## II MyIllumina: Unified Online Business

## **Checkout**

illumina®

2022 March M-GL-00862

# MyIllumina Customer Ordering

# Welcome

We've made improvements to MyIllumina! Within your experience, we have now included Order Management, eCommerce, and Dashboard.

With our recent release of MyIllumina, we are now able to bring you continued improvements to your online experience. Please be on the lookout for notifications and communications about new enhancements.

Thank you for being a valued customer!

#### What Should I Know Before I Start?

To access MyIllumina, you will need a MyIllumina account.

[Sign In](https://login.illumina.com/platform-services-manager/?rURL=https://my.illumina.com/redirect&clientId=myillumina-api&redirectMethod=GET)

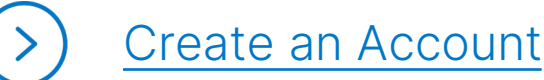

## Table of Contents

#### Process Overview

The improved MyIllumina includes Order Management, eCommerce, and MyIllumina Dashboard.

#### **Checkout**

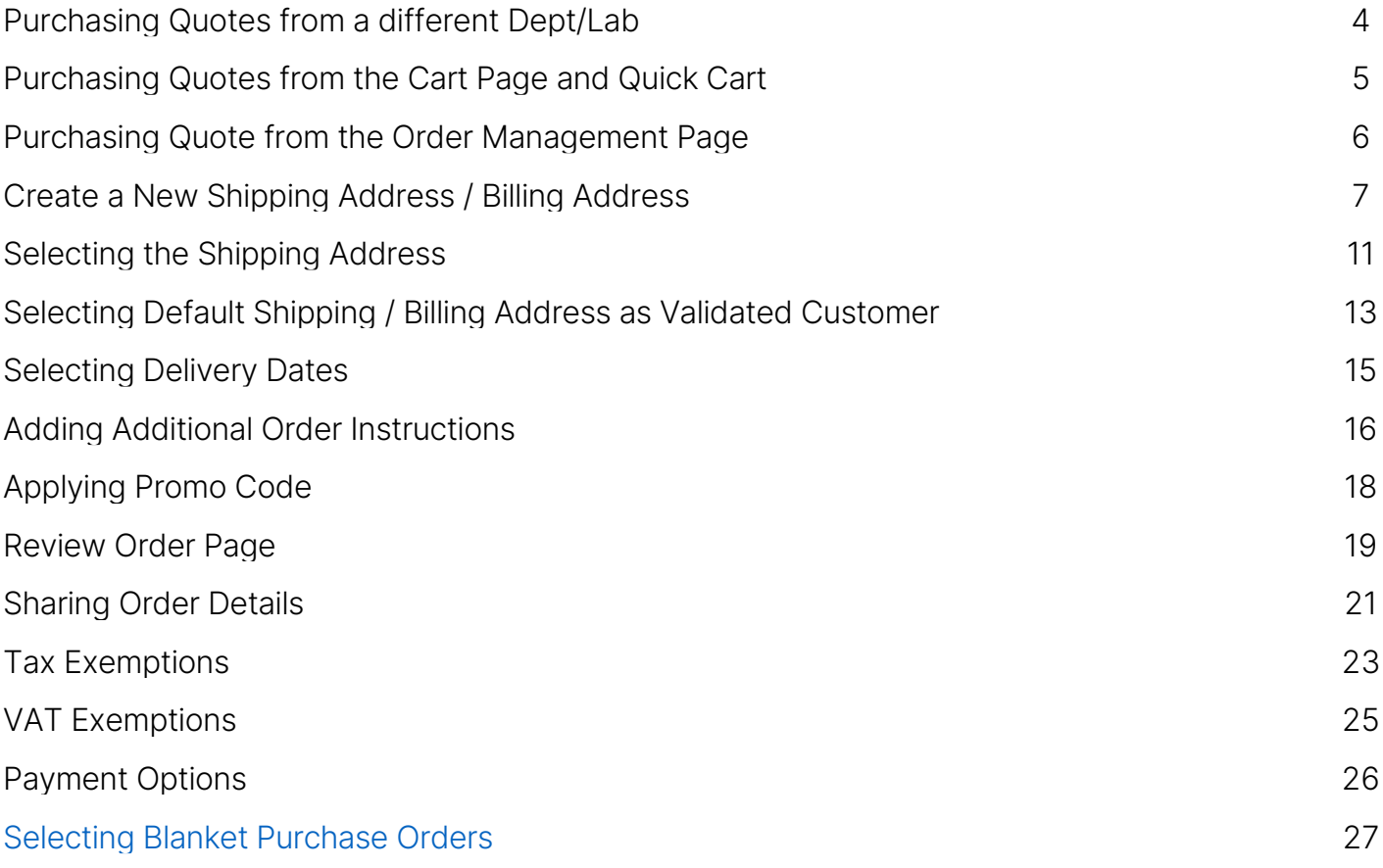

#### What Should I Know Before I Start?

- Customers can directly add products to cart without navigating away from the cart page through the Add Products widget.
- Customers can add a new shipping address or edit an existing shipping address from the cart page.

## Purchasing Quotes from a Different Department or Lab Within your Organization

<span id="page-3-0"></span>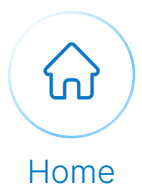

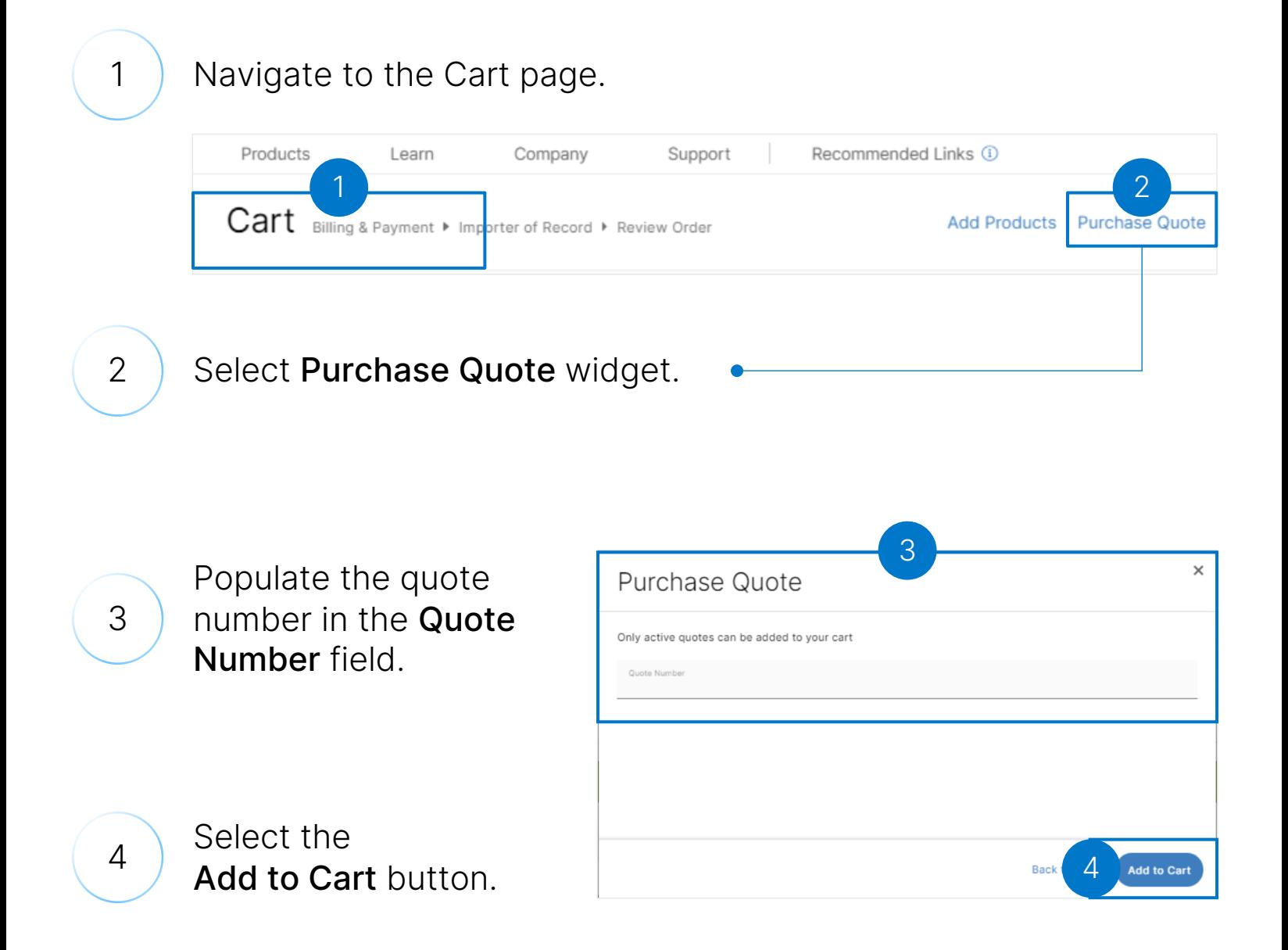

illumina®

## Purchasing Quotes from the Cart Page and Quick Cart

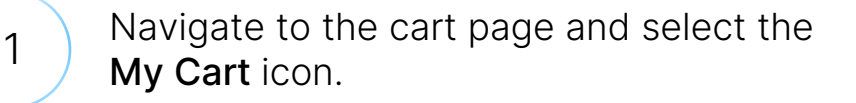

2 Input your quote number in the Enter Quote Number field and select the Add to Cart button.

 $3$  Alternatively, you can purchase a quote from the Quick Cart functionality by populating the Have a Quote? section with the quote number and select the Add to Cart button.

> Quick Cart 3A **Add Products Upload List** Easily order items by entering the catalog ID or product name,<br>then the quantity desired. Use a product list to add items to your cart ± Download Product List Template Q 15026626  $-1$  + Drag & drop or browse to upload  $\alpha$  $-1$  +  $-1+$  $\Omega$ Have a Quote?  $\alpha$  $-1$  + 3B  $\alpha$  $-1+$ 3D Add to Cart 3C  $+$  Add More

By electing to purchase a quote, products from the quote will be displayed in the cart. To purchase additional products, simply add products to the cart and the quote and additional products will be displayed in separate sections.

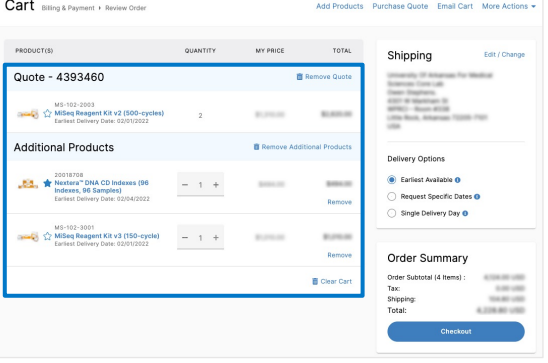

Note: Please contact Customer Care if your quote is not displaying

<span id="page-4-0"></span>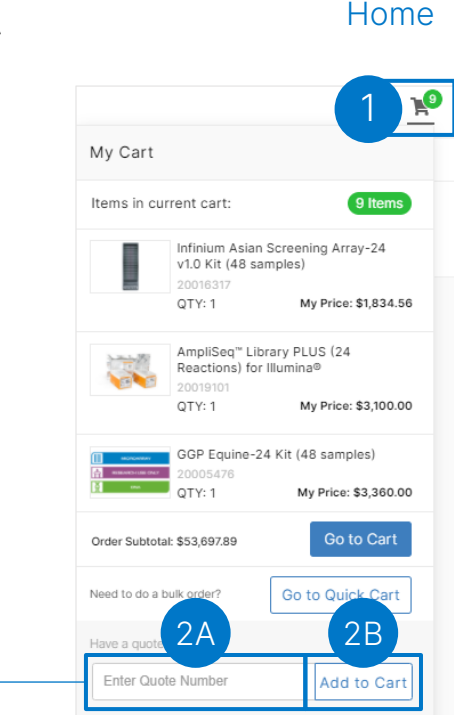

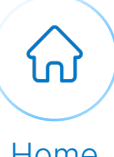

## Purchasing Quote from the Order Management Page

<span id="page-5-0"></span>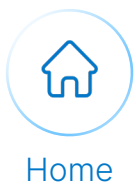

1 Navigate to Order Management page.

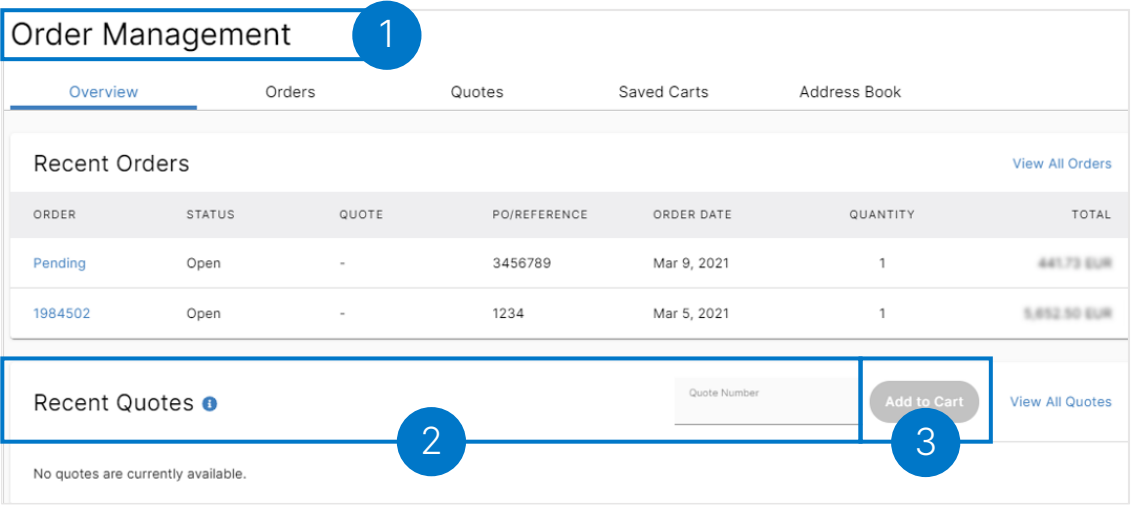

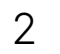

Populate the quote number in the Quote Number field in the Recent Quotes section.

3 Select the Add to Cart button.

Alternatively, the customer can add a quote by populating the Quote Number field on the Quotes tab.

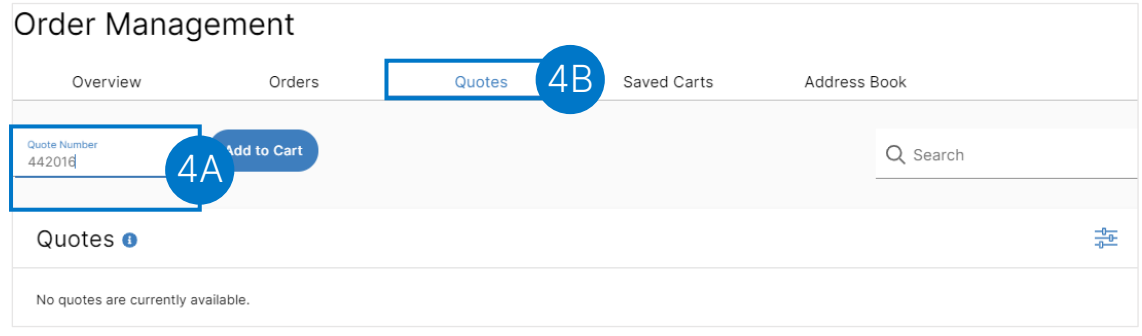

#### Creating a New Shipping Address/Billing Address (1 of 4)

<span id="page-6-0"></span>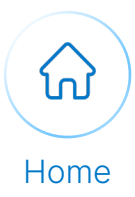

1 Cog into Mylllumina.

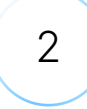

2 ) Navigate to the cart.

3

In the Shipping section, select the Edit/Change button.

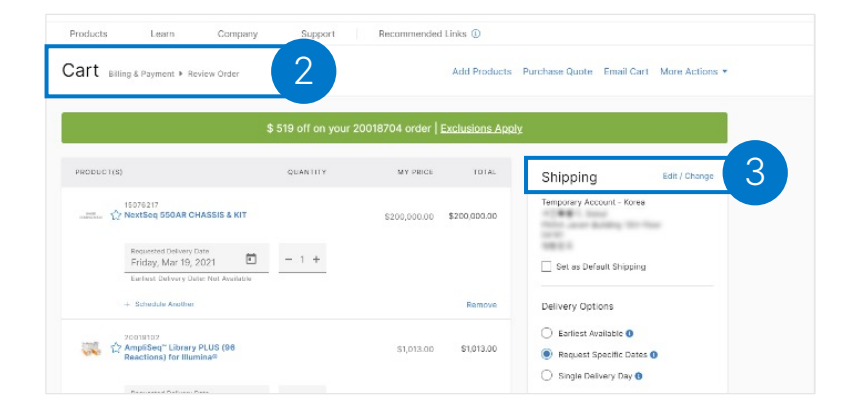

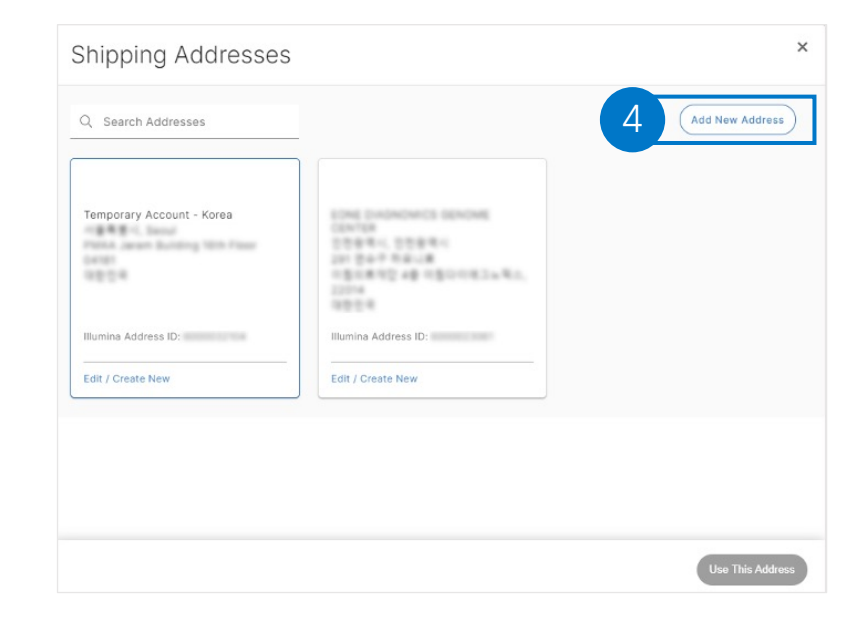

4 Select the Add New Address button.

#### Creating a New Shipping Address/Billing Address (2 of 4)

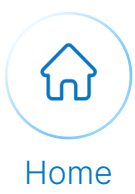

5 Populate the following fields:

- Company / Institution
- Department / Care Of (Optional)
- Address Line 1
- Address Line 2
- City
- Country

Add New Shipping Address **Enter Address** elect From your Organization Addresse 5,<br>uld take up to 24 hours To bypass this process, select from your organization address list Address Line 1 ex: Suite, Building 6 Back

6 Select the Create and Use This Address button. •

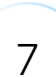

7 Select the Checkout button.

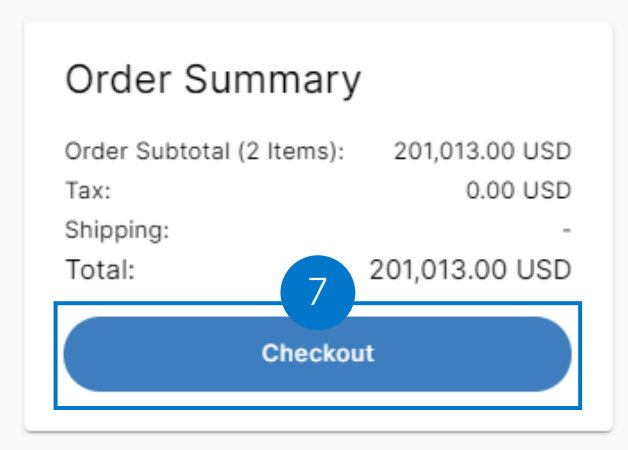

#### Creating a New Shipping Address/Billing Address (3 of 4)

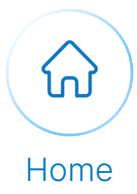

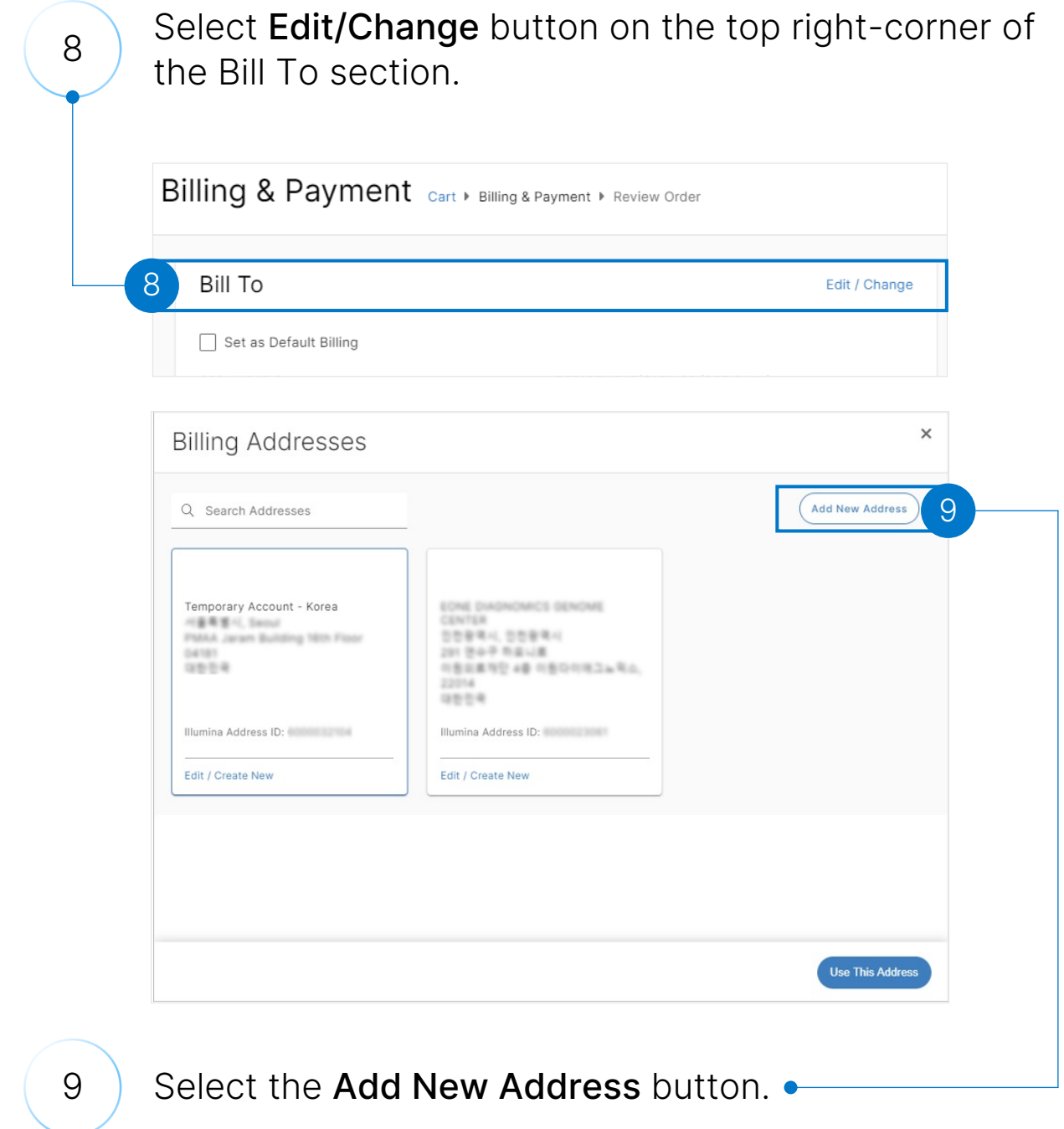

```
CHECKOUT
```
#### Creating a New Shipping Address/Billing Address (4 of 4)

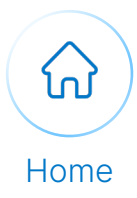

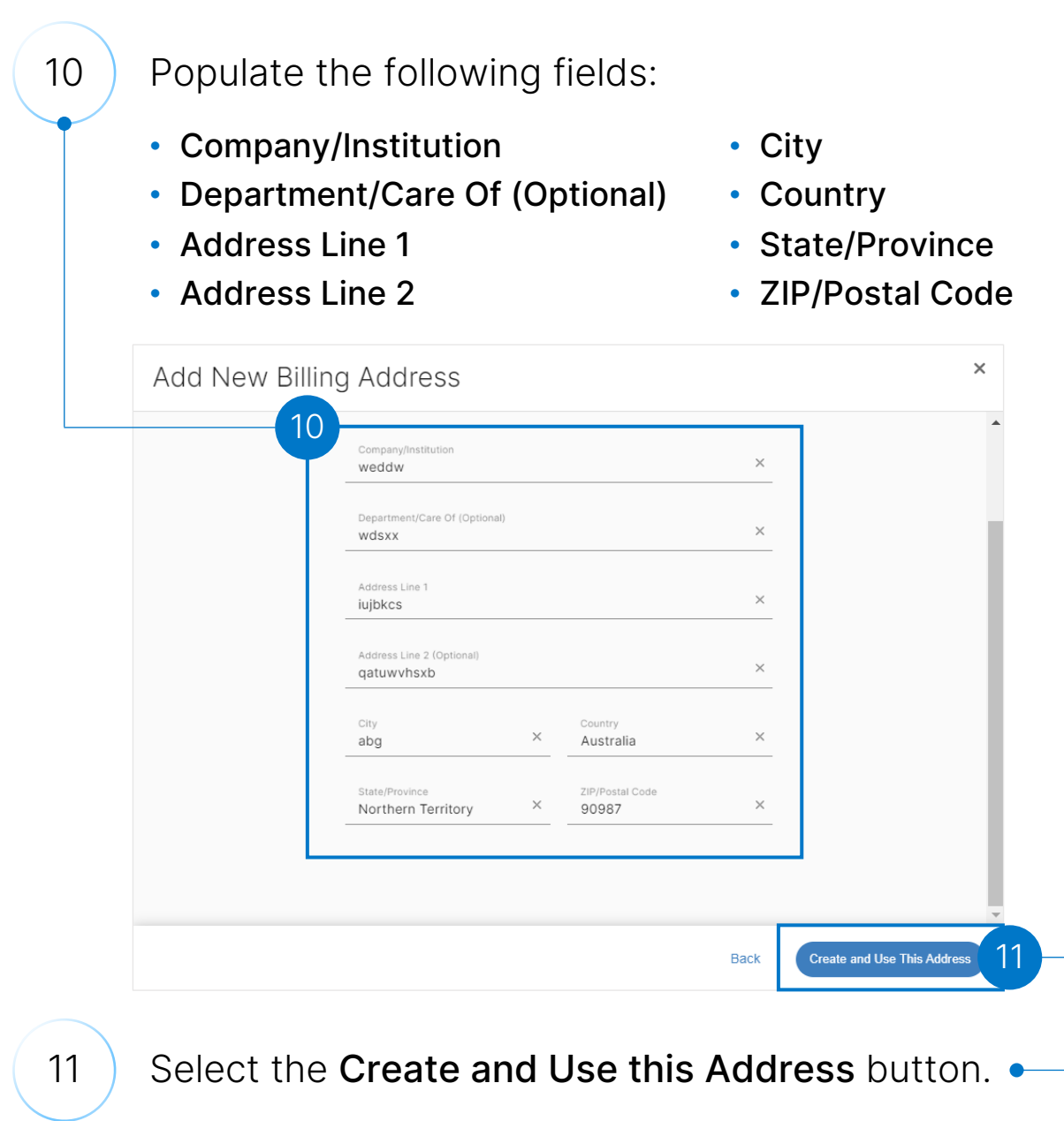

Note: Alternatively, the user can select an existing address.

#### Selecting the Shipping Address (1 of 2)

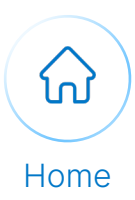

<span id="page-10-0"></span>illumina® 1 Sign In **Email address** Password Remember email address Don't have an account? Sign In Forgot password?

1 Log into Mylllumina.

2 ) Navigate to the cart.

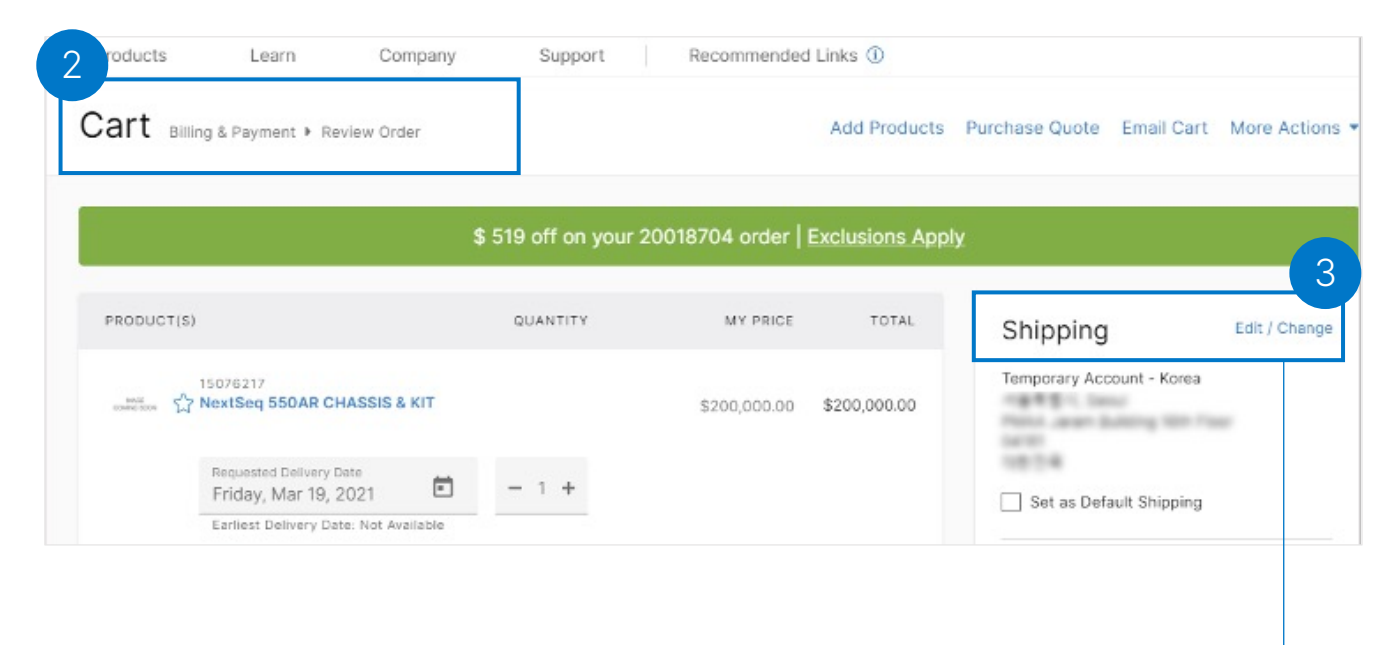

Select the Edit/Change button situated on the top-right corner of the **Shipping** section.

```
CHECKOUT
```
#### Selecting the Shipping Address (2 of 2)

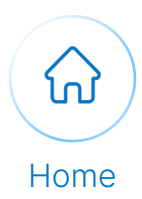

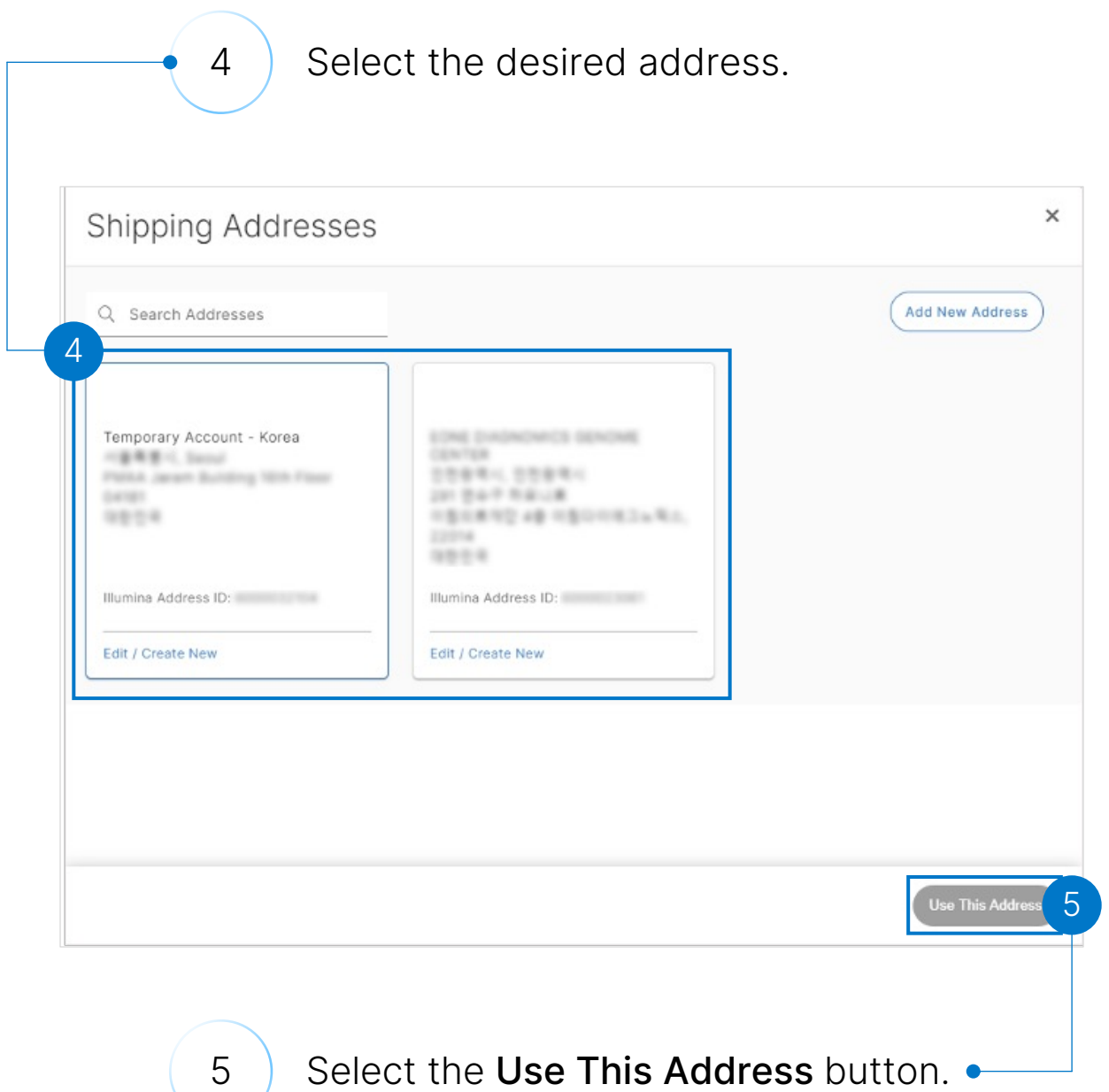

Note: The address gets displayed in the shipping address section.

## Selecting Default Shipping Address/Billing Address as Validated Customer

<span id="page-12-0"></span>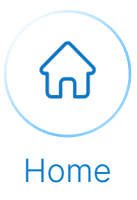

(1 of 2)

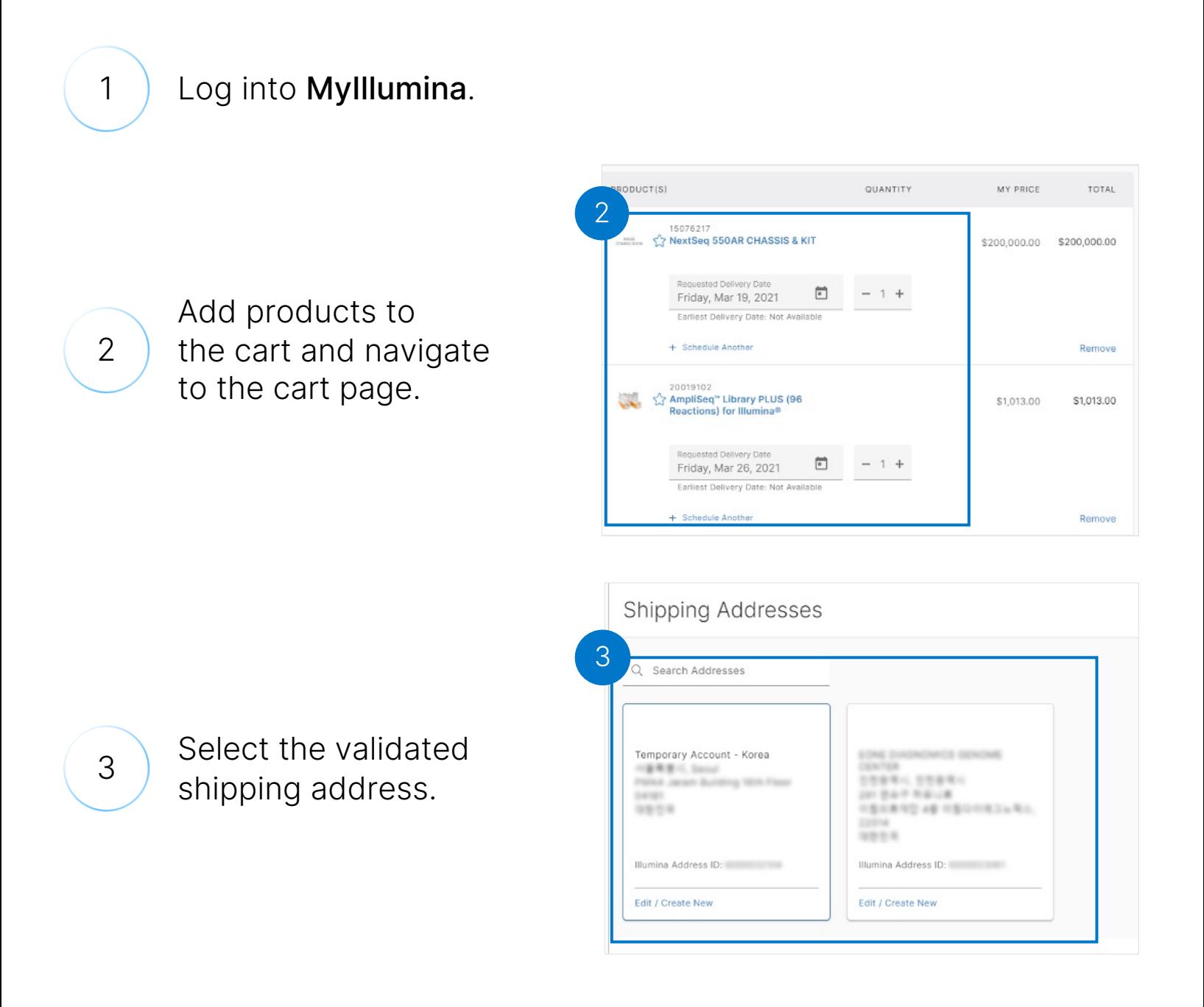

#### Selecting Default Shipping Address/Billing Address as Validated Customer (2 of 2)

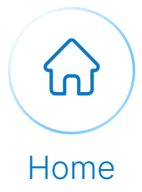

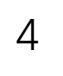

4 Select the Set as Default Shipping checkbox.

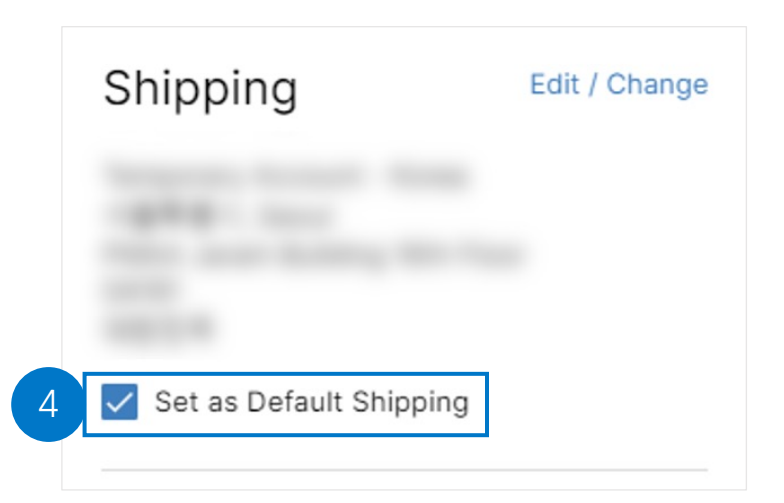

5

Select the Checkout button under the Order summary section.

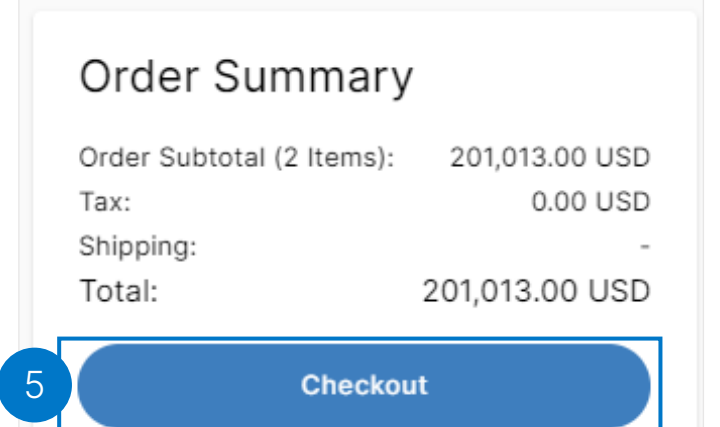

```
CHECKOUT
```
## Selecting Delivery Dates

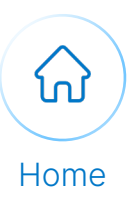

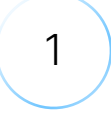

#### 1 | Log into Mylllumina.

3

and the desired products<br>2 a cart and select the to cart and select the Add Items to Cart button.

<span id="page-14-0"></span>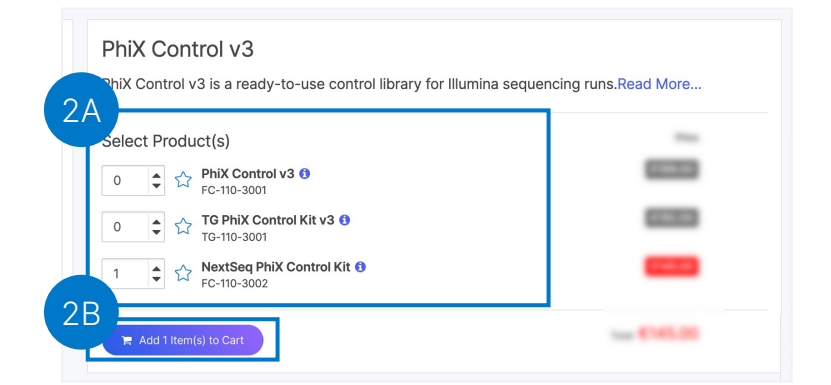

Your items have been added to the cart.

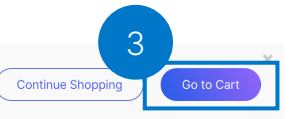

Under the Delivery Options section, select either of the following options from the

Select the **Go to Cart** button once the pop-up

message appears.

dropdown menu:

- Earliest Available Product will ship/deliver as soon as it is available.
- Request Specific Dates Product will ship/deliver as soon as possible but no sooner than the dates selected.
- Single Delivery Day Product will ship/deliver as soon as possible, once all products ordered are available, but no sooner than the selected date.

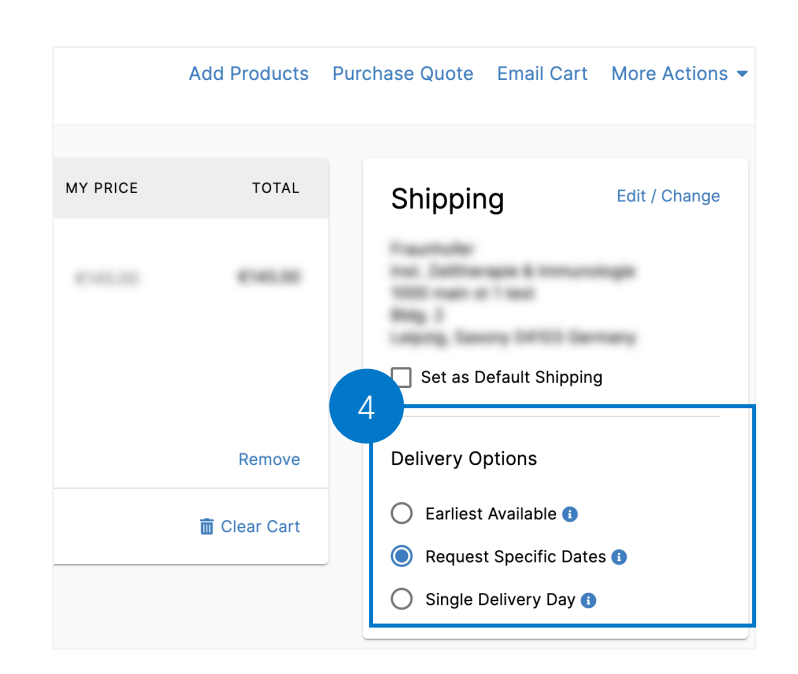

#### Adding Additional Order Instructions (1 of 2)

<span id="page-15-0"></span>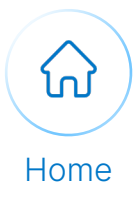

2

1 | Log into Mylllumina.

Scroll down to the Additional Order Instructions section of the Review Order page.

3

Select This order requires additional instructions checkbox to provide additional instructions.

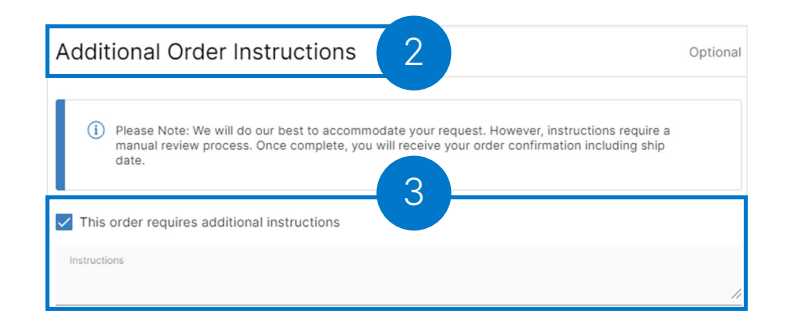

#### If applicable (US and Canada):

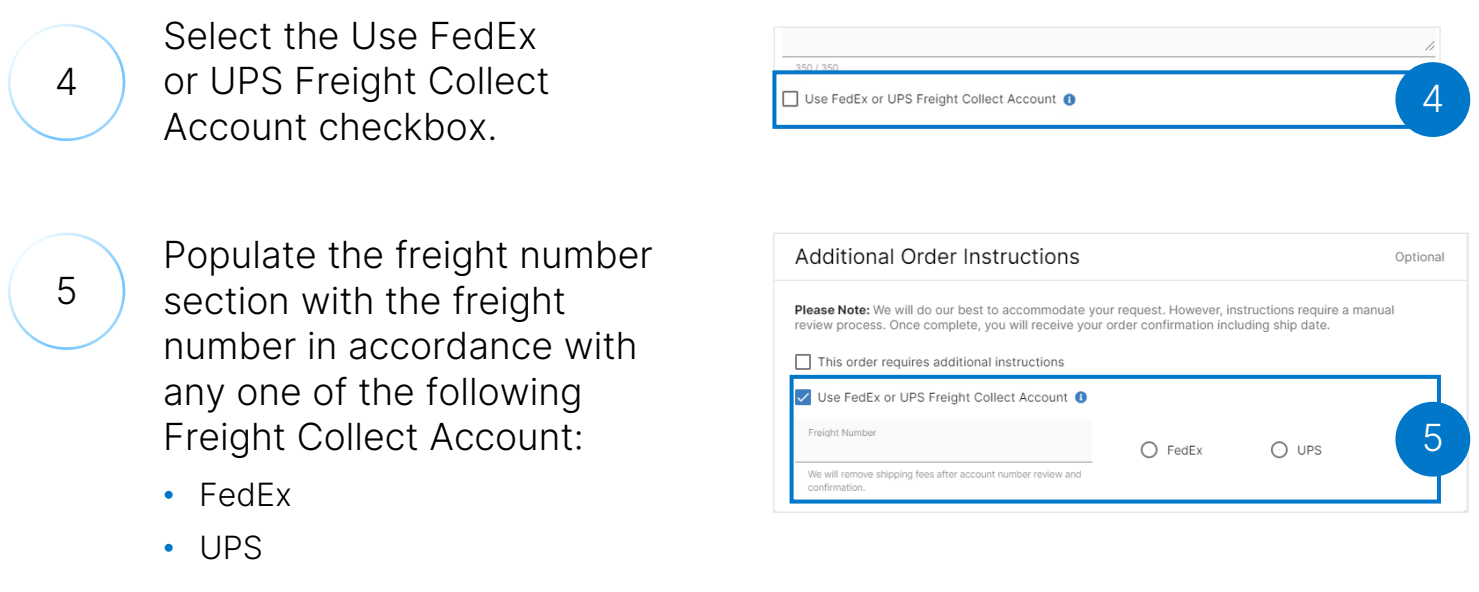

#### Adding Additional Order Instructions (2 of 2)

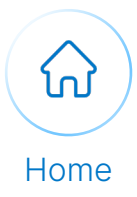

6 Select the **Place Order** button.

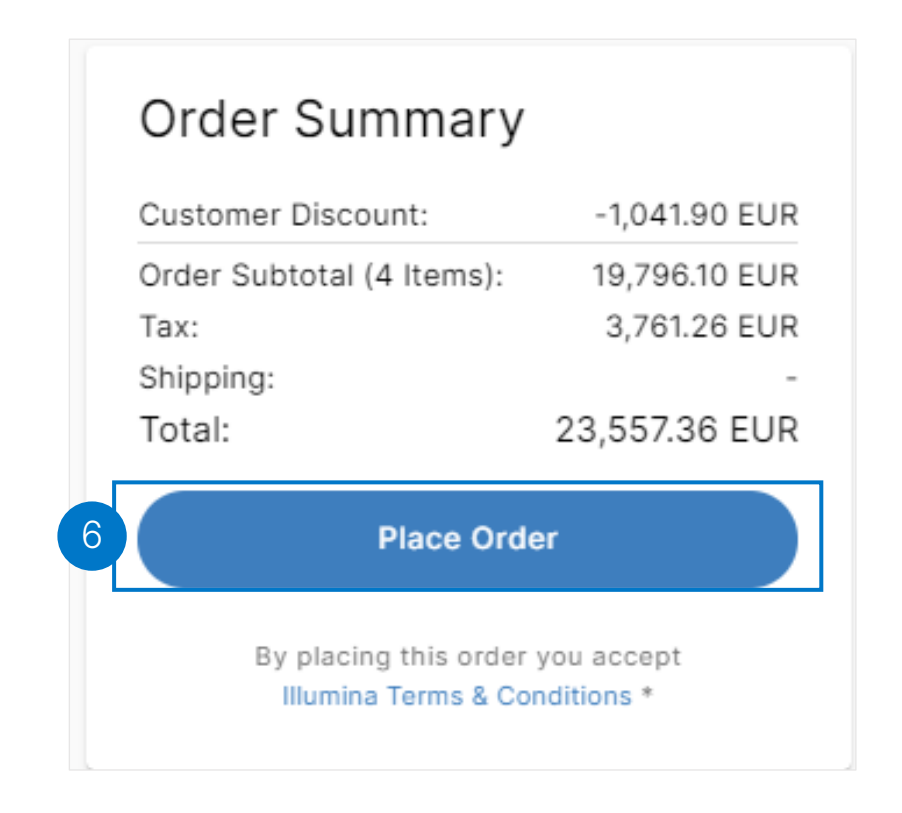

Note: The Use FedEx or UPS Freight Collect Account checkbox will be selected by default if the freight number is available.

## Applying Promo Code

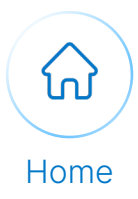

<span id="page-17-0"></span>Execute the following steps to apply a promo code to the product:

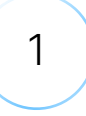

Navigate to the cart page to select Promo Code from the More Actions dropdown menu.

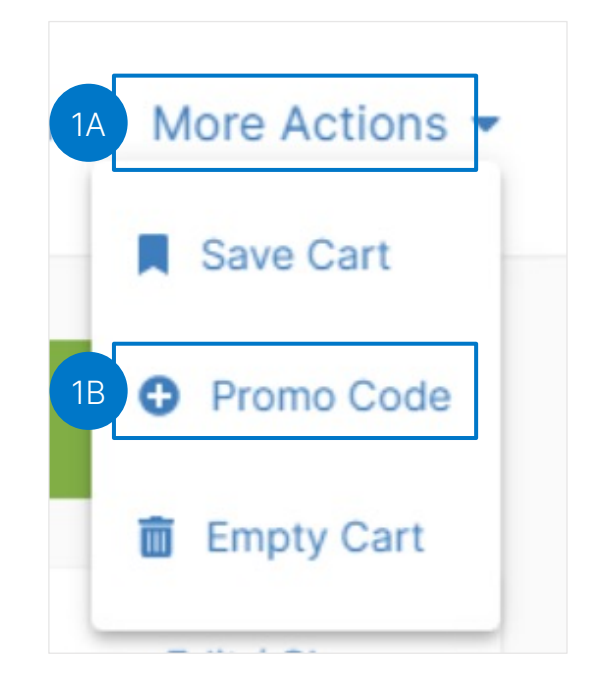

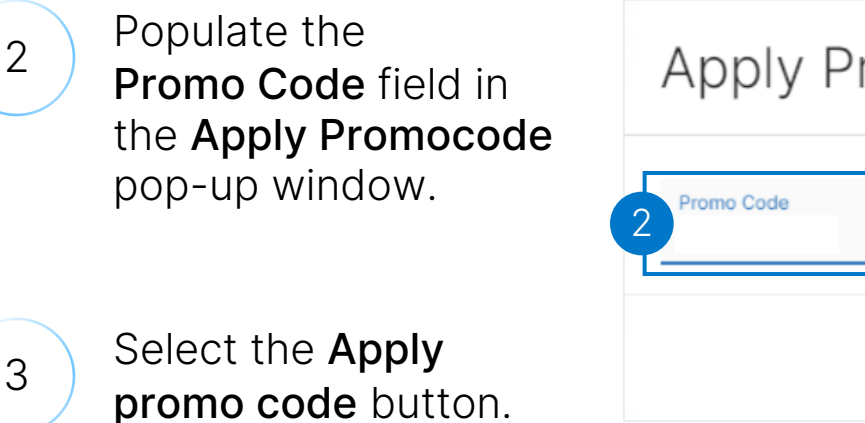

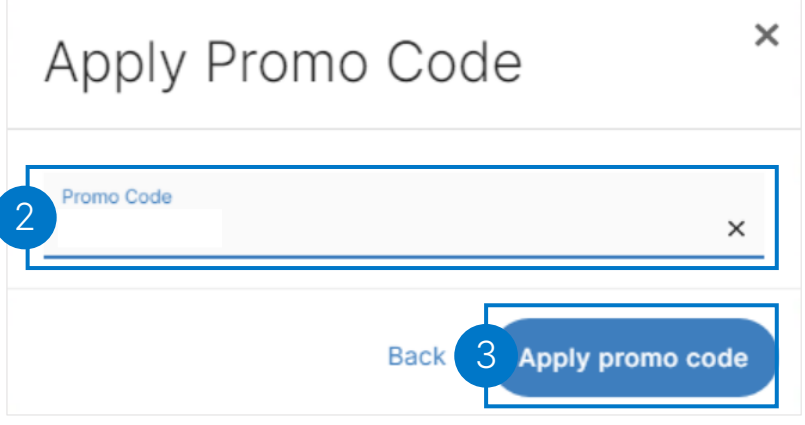

#### Review the Order Page (1 of 3)

<span id="page-18-0"></span>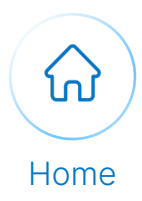

#### Execute the following steps to review the order page:

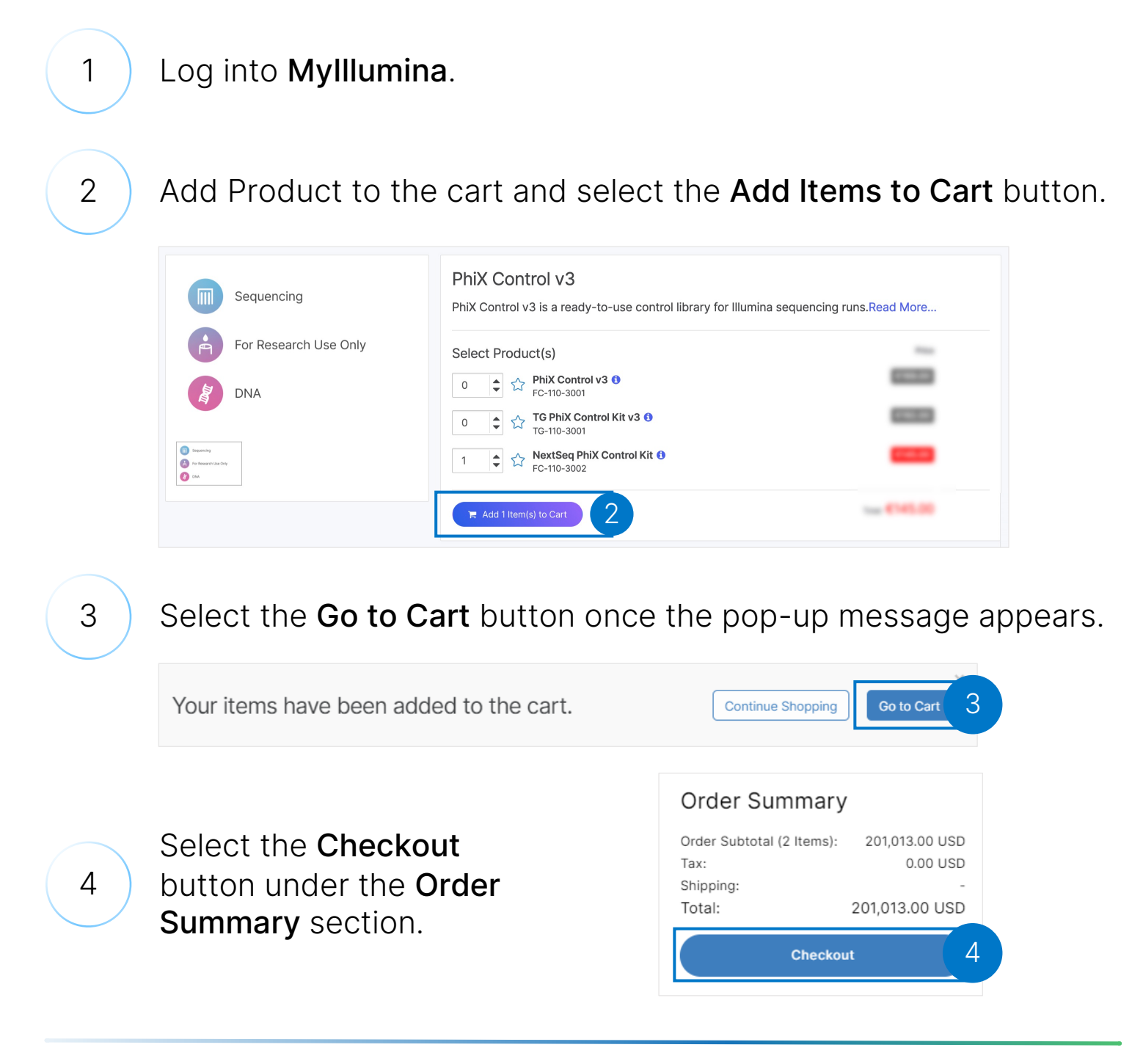

#### Review the Order Page (2 of 3)

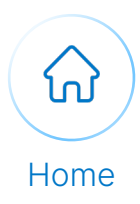

#### Continue with the following steps to review the order page:

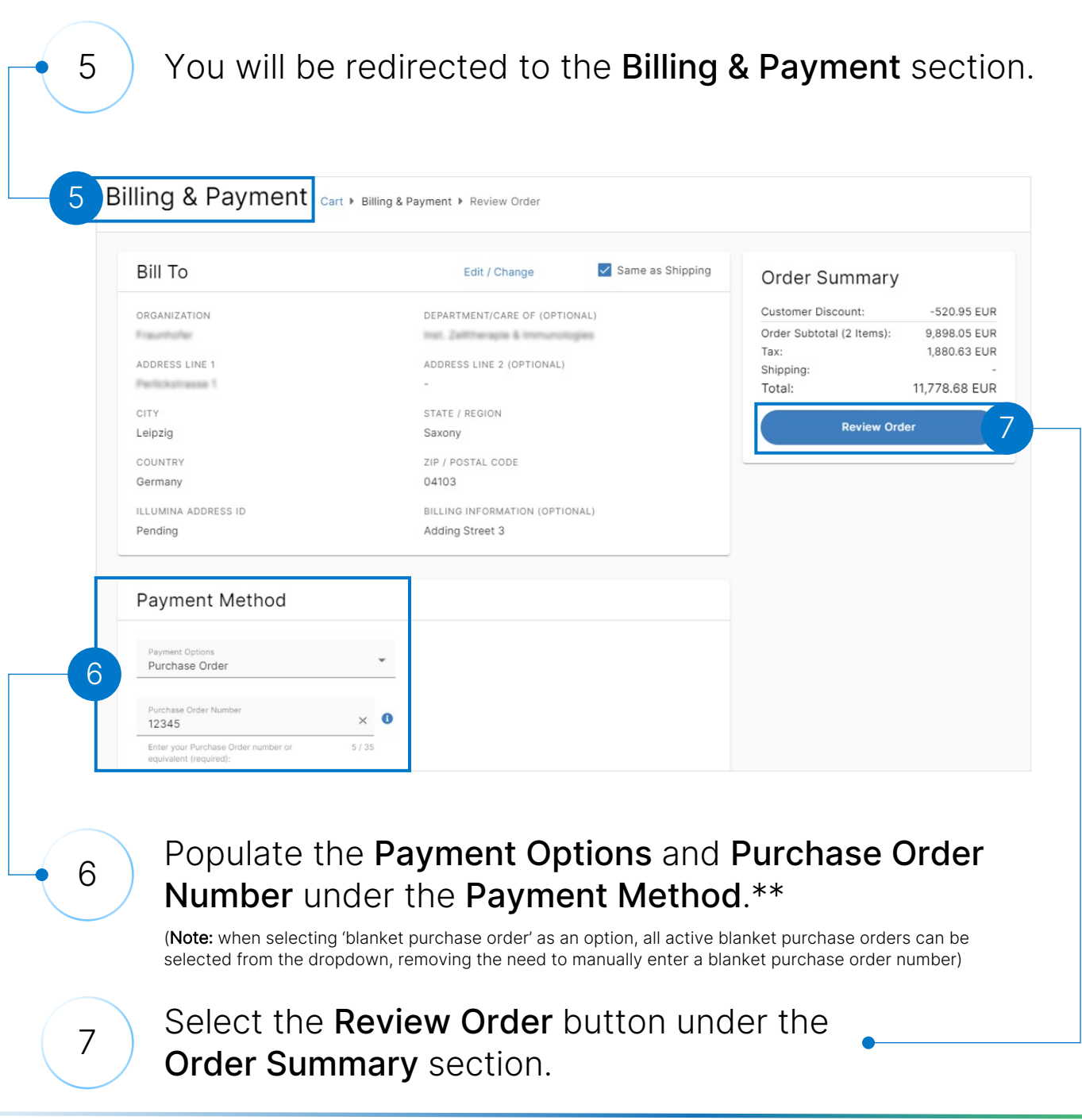

#### Review the Order Page (3 of 3)

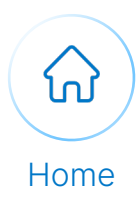

#### Continue with the following steps to review the order page:

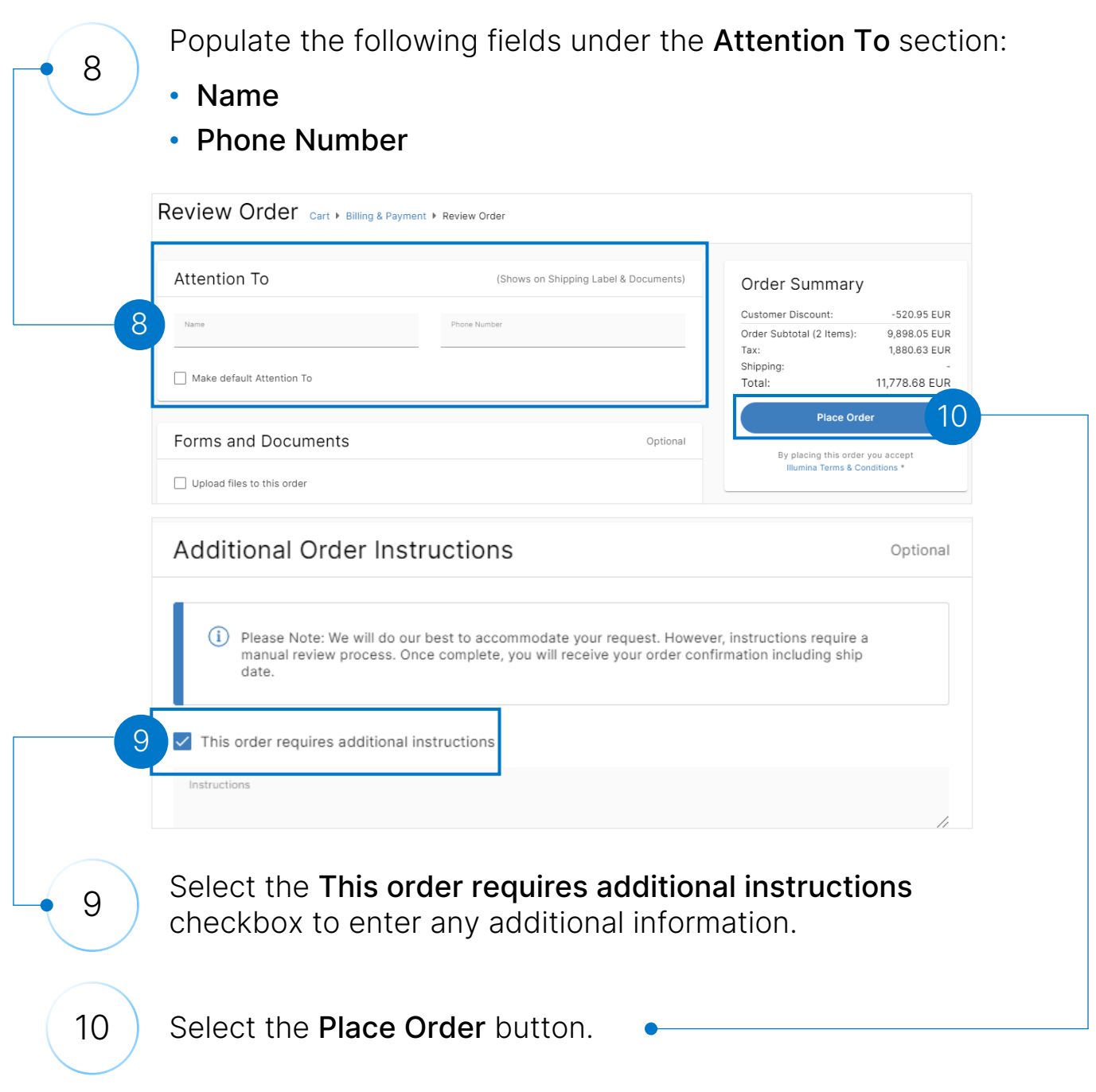

## Sharing Order Details

<span id="page-21-0"></span>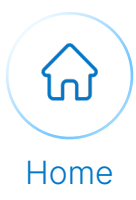

#### Execute with the following steps to share order details:

#### 1 Cog into Mylllumina.

#### 2 Navigate to the Review Order page.

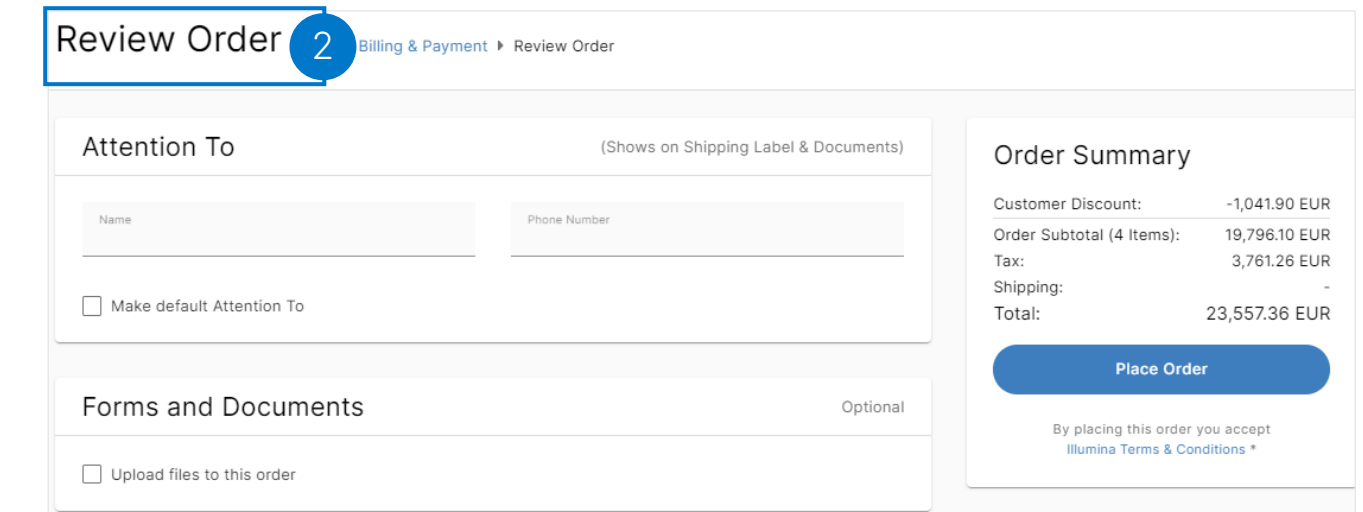

3 Populate the **Email Address** field of the recipients under the Share Details of this Order section.

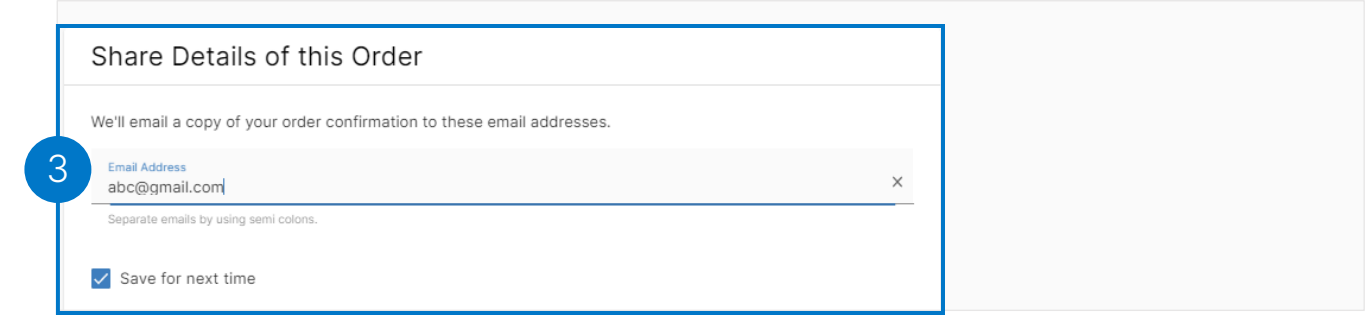

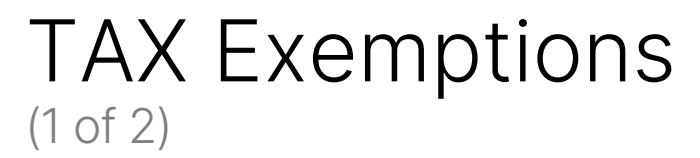

<span id="page-22-0"></span>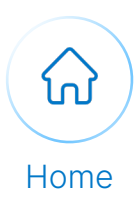

#### Execute the following steps to view Tax exemptions:

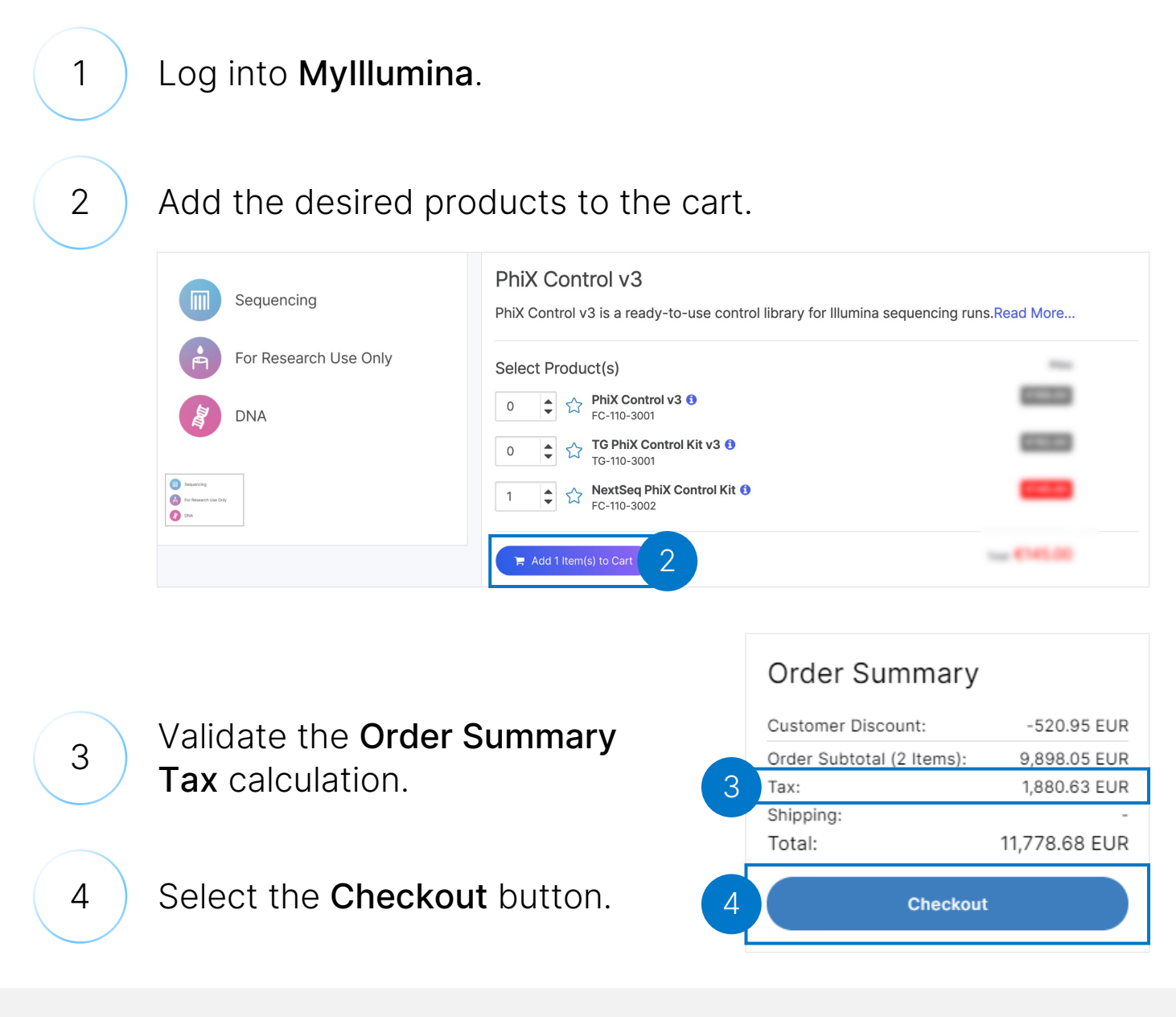

Note: This is not applicable for all countries

#### TAX Exemptions (2 of 2)

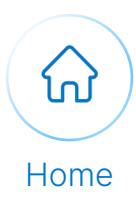

#### Continue with the following steps to view Tax exemptions:

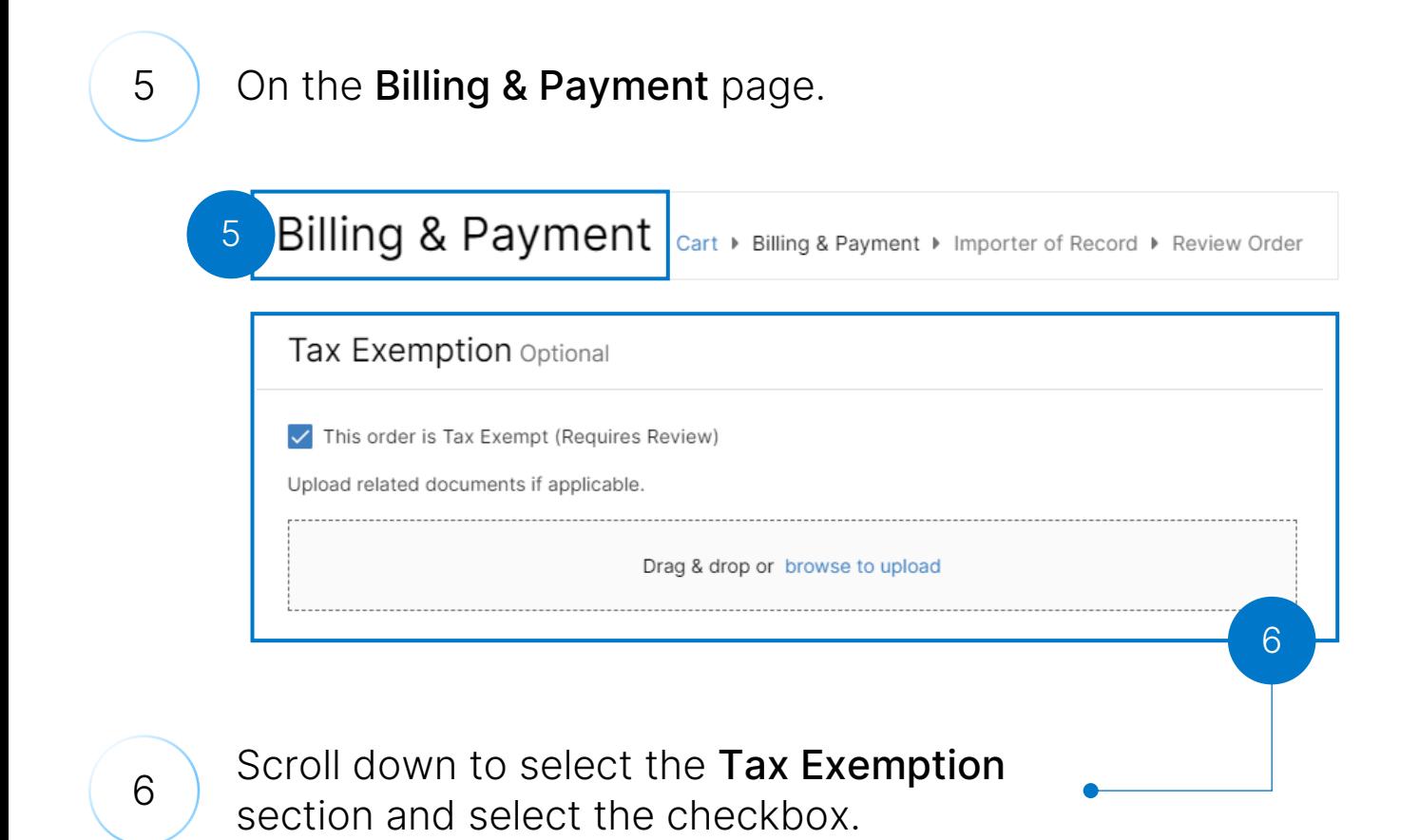

Note: Upload tax exempt documents by browsing or dragging and dropping them into the Drag & Drop section.

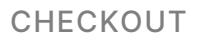

## VAT Exemptions

<span id="page-24-0"></span>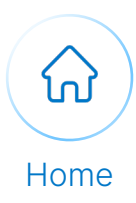

#### Execute the following steps to view VAT exemption:

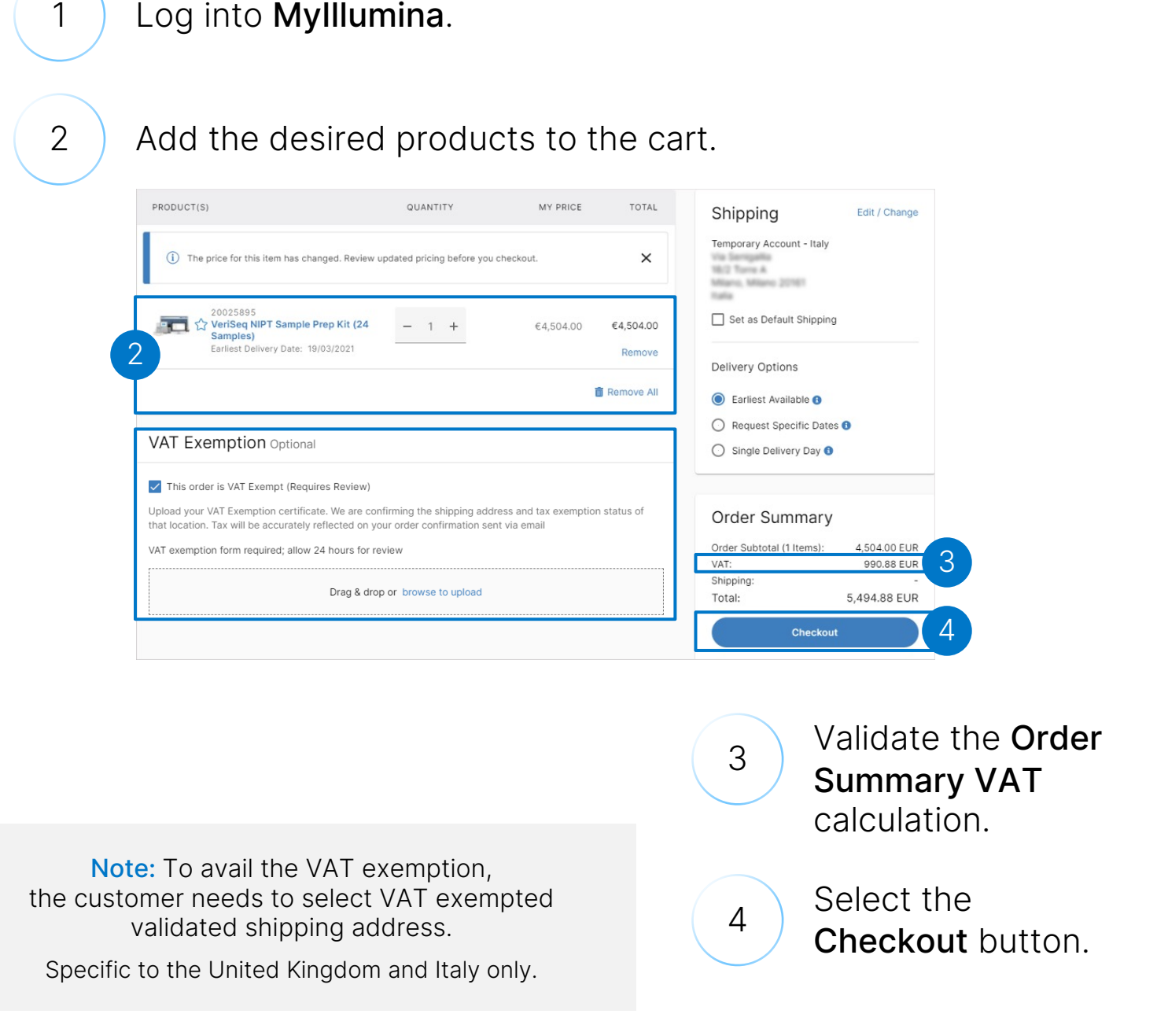

#### Payment Options (1 of 2)

<span id="page-25-0"></span>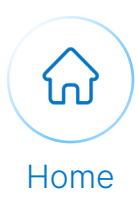

#### Execute the following steps to select your payment option:

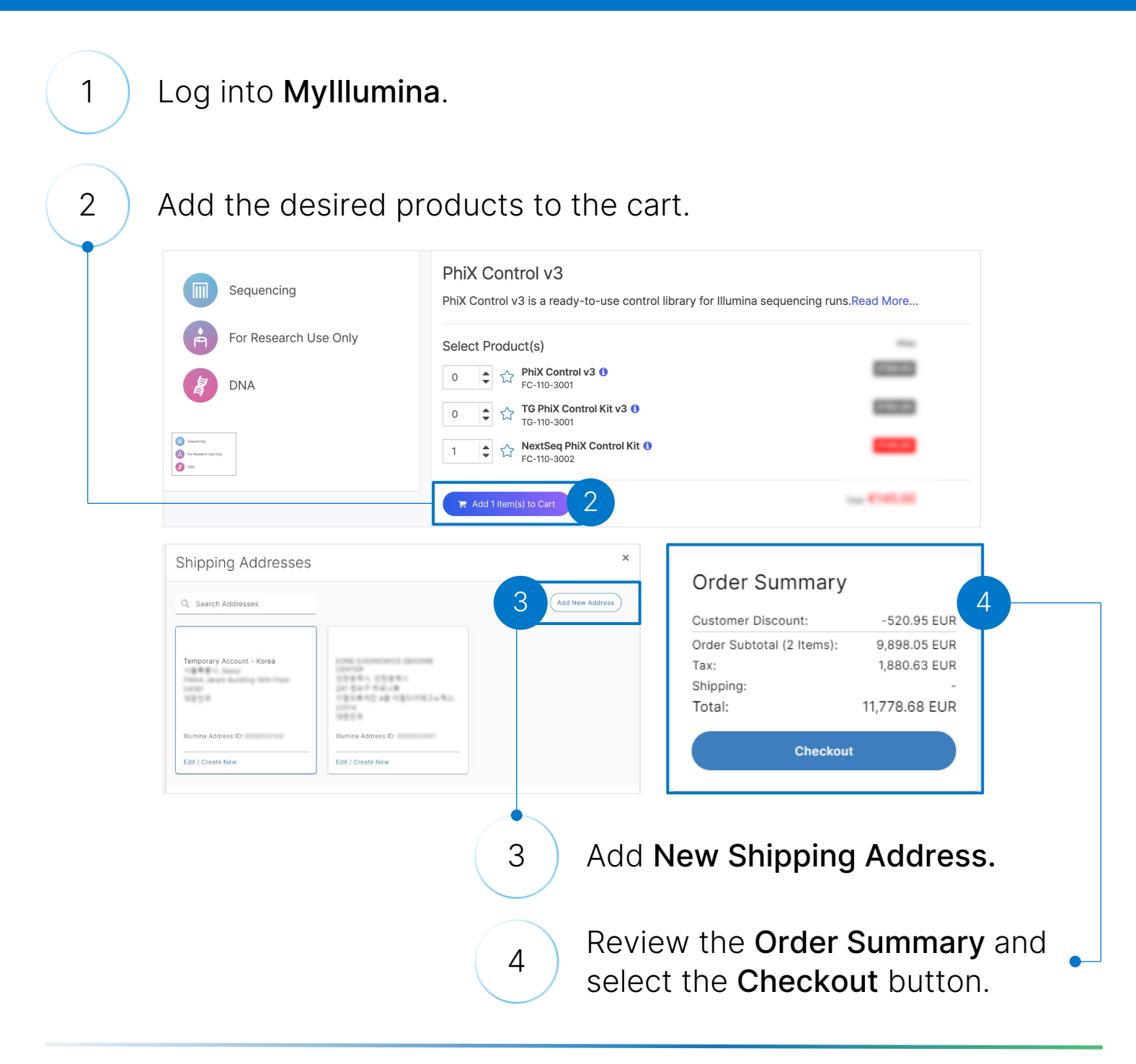

#### Payment Options (2 of 2)

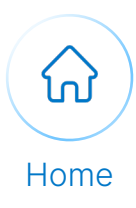

#### Continue with the following steps to select your payment option:

5

Select the Blanket Purchase Order, Purchase Order, or Credit Card as a payment option from Payment Options dropdown list.

#### **6** Populate the Blanket Purchase Order Number or Purchase Order Number in the text field.\*

(\*Note: when selecting 'blanket purchase order' as an option, all active blanket purchase orders can be selected from the dropdown, removing the need to manually enter a blanket purchase order number)

7 Alternatively, if you've selected the Credit Card as the Payment option populate the Credit Card details.

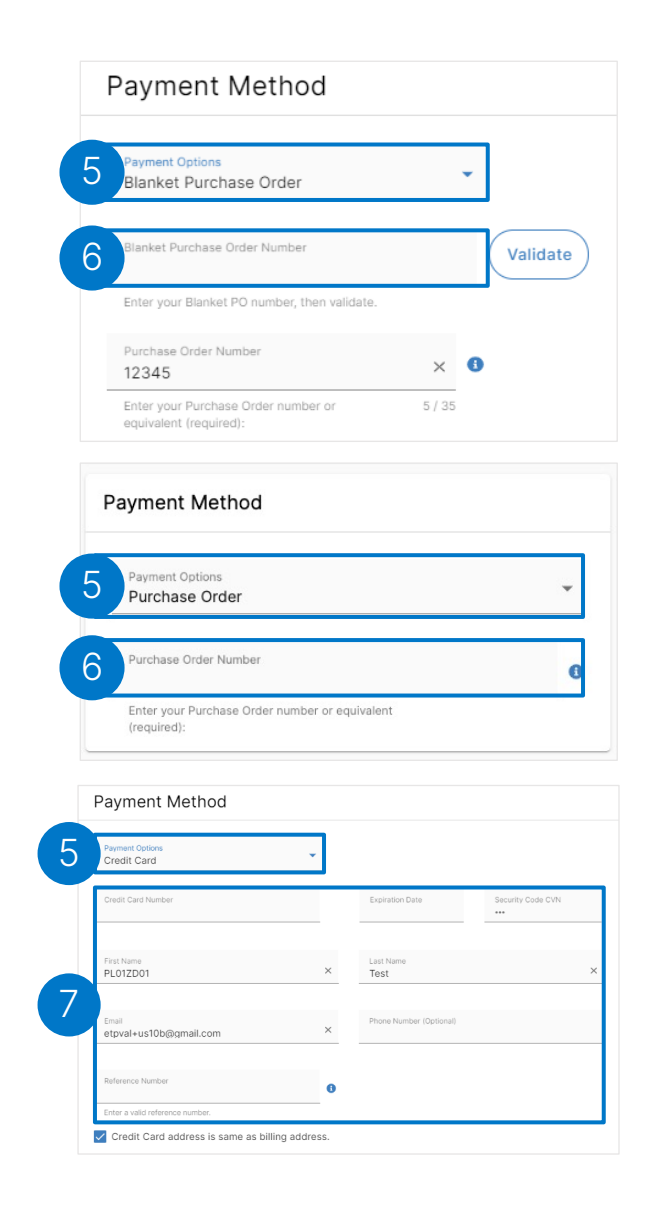

Note: Payment options may vary by your location. Credit card payments are currently supported in the US, UK, Australia, and Canada.

## Selecting Blanket Purchase Orders (1 of 2)

<span id="page-27-0"></span>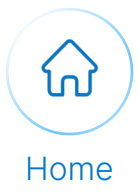

Execute the following steps to select Blanket Purchase Order as a payment option during checkout.

1 In Billing & Payment, navigate to the Payment Method section and select Blanket Purchase Order from the Payment Options dropdown.

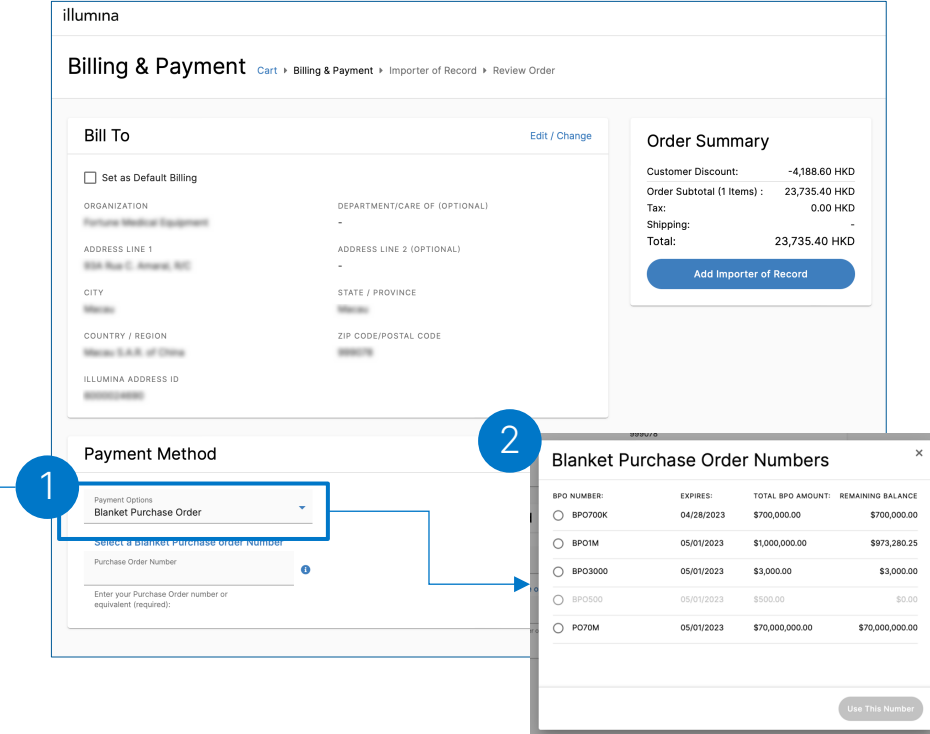

<sup>2</sup> Select your active blanket purchase order from the box the appears and click "Use this Number" (Note: only active blanket purchase orders with a balance greater than zero will be selectable from the dropdown).

Note: Payment options may vary by your location. Credit card payments are currently supported in the US, UK, Australia, and Canada.

## Selecting Blanket Purchase Orders (2 of 2)

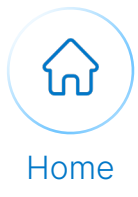

Execute the following steps to view or create a request for a Blanket Purchase Orders for your organization from the MyIllumina Dashboard.

4 Navigate to the Mylllumina Dashboard and scroll down to the "Orders & Quotes" widget. The Blanket PO Balance section will display a list of active BPO numbers for your organization.\*

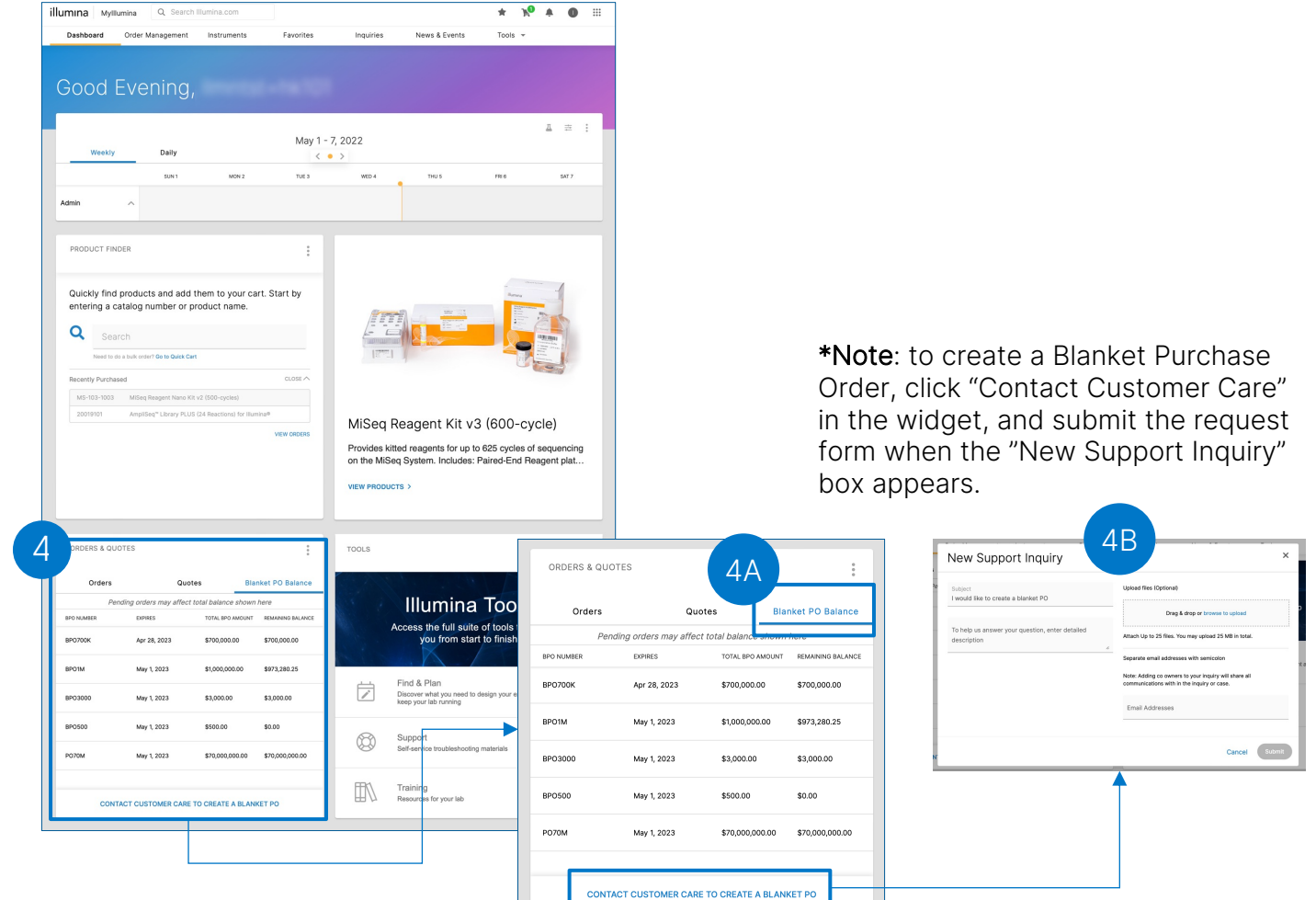

Note: Payment options may vary by your location. Credit card payments are currently supported in the US, UK, Australia, and Canada.